# **Jetzt wird's bunt – Tabellen einfärben**

図

Nach dem Strukturieren der Texte können wir uns nun dem Kolorieren widmen. Es ist mühselig, die Funktionen aus dem Menü aufzurufen – deshalb sollten Sie die Symbolleiste *Tabellen und Rahmen* einblenden.

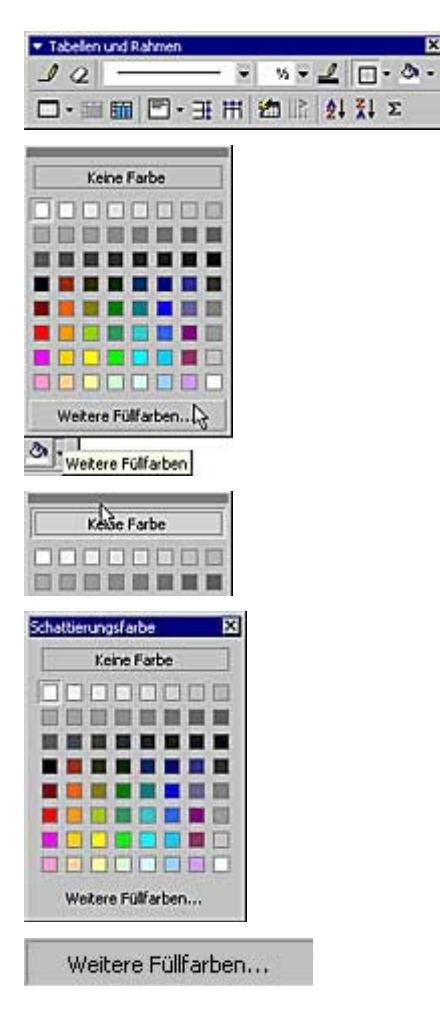

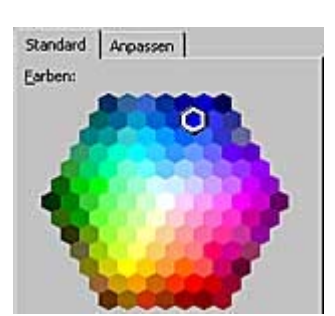

**1** Hier finden Sie alle Funktionen, die zur Gestaltung von Tabellen erforderlich sind.

**2** Markieren Sie die Tabellenzelle mit dem Namen des Vereins – die soll als Erstes eingefärbt werden.

**3** Klicken Sie in der Symbolleiste auf den Pfeil neben dem Farbeimer-Symbol – damit öffnen Sie das nebenstehend gezeigte Menü.

**4** An der Oberkante des Menüs finden Sie einen grauen Balken.

**5** Wenn Sie diesen anklicken und die Maustaste gedrückt halten, können Sie das Menü zum freischwebenden Fenster machen.

Ziehen Sie es einfach mit gedrückter Maustaste heraus. Mit einem Klick auf das Kreuz in der Titelleiste können Sie das Fenster wieder schließen.

**6** Falls die gewünschte Farbe nicht in den Vorgaben enthalten ist, verwenden Sie die Option *Weitere Füllfarben*.

**7** Damit öffnen Sie ein Dialogfeld mit zwei Ansichten, die Sie über die beiden Registerkarten erreichen.

**8** Auf der Registerkarte *Standard* finden Sie noch mehr vordefinierte Farben. Klicken Sie auf die Farbe, die Ihnen gefällt, um sie zuzuweisen.

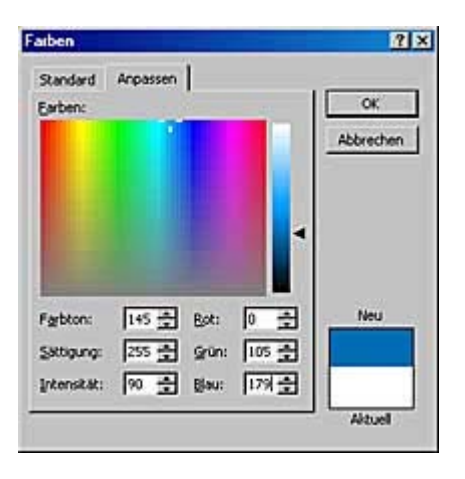

**SV Hohed** 

**9** Ist die gewünschte Farbe auch dort nicht zu finden, wechseln Sie zur Registerkarte *Anpassen*.

In der Vielzahl der hier angebotenen Nuancierungen sollten Sie die Farbe dann bestimmt finden ...

In dem großen Feld voller Farben können Sie die Farbe anklicken und dann im schmalen Balken daneben die Helligkeit abstufen.

**10** Oder Sie tippen den Farbwert in die Eingabefelder ein. So verwenden wir beispielsweise die Rot/Grün/Blau-Farbwerte 0/105/179 – das ist ein abgestufter Blauton.

**11** Nach dem Bestätigen über die *OK*-Schaltfläche wird die Farbe der markierten Tabellenzelle zugewiesen.

### **Immer wieder, immer wieder - Farben zuweisen**

Zum Einfärben der anderen Tabellenzellen brauchen Sie nicht immer wieder dieselben Arbeitsschritte vorzunehmen – zumindest dann, wenn Sie dieselbe Farbe nochmals verwenden wollen. Dann können Sie folgende Erleichterung wählen:

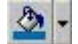

Farbton:

0 章 Rot:

Sättigung: 255 - Grün: 0 -Intensität: [120 - Blau: 0

240 章

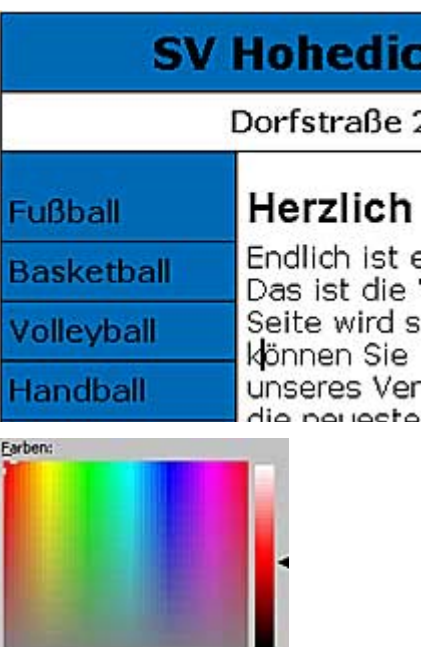

**1** Sie sehen schon am Fülleimer-Symbol, dass dort nun die zuletzt ausgewählte Farbe angezeigt wird.

**2** Um weiteren Tabellenzellen diese Farbe zuzuweisen, klicken Sie einfach auf das Farbeimer-Symbol.

**3** Erst, wenn Sie eine andere Farbe zum Füllen verwenden wollen, müssen Sie erneut auf den Pfeil neben dem Farbeimer-Symbol klicken.

Unsere Vereinsfarben sind Blau/Rot – deshalb stellen Sie nun die Rot/Grün/ Blau-Farbwerte 240/0/0 ein – damit wird ein abgestuftes Rot ausgewählt.

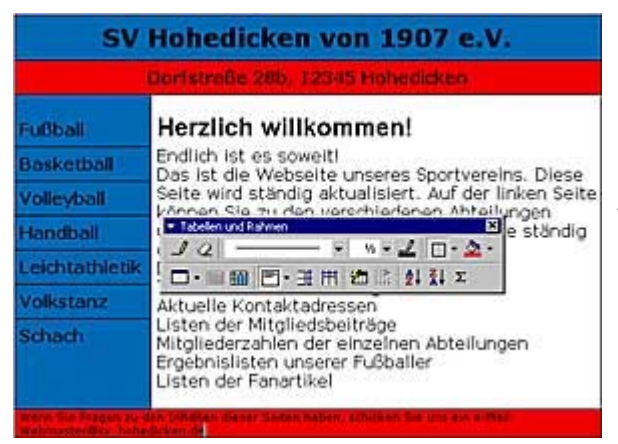

**4** Mit diesem Rot füllen wir zwei Tabellenzellen – Sie sehen das Ergebnis links.

Da dies besser wirkt, haben wir auch die Fußnotenzeile in eine neue Tabellenzelle eingefügt – Sie erhielt eine Schriftgröße von 8 Punkt.

### **Schriften einfärben**

**SV Hohedic** 

Die schwarzen Schriften sehen auf dem farbigen Untergrund nicht gerade hübsch aus – das soll nun geändert werden. Die Arbeitsschritte sind den gerade geschilderten sehr ähnlich.

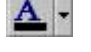

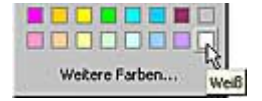

**1** In der Standardsymbolleiste finden Sie das nebenstehend abgebildete Symbol – es dient zum Bestimmen der Schriftfarbe.

**2** Mit einem Klick auf den Pfeil neben dem Buchstaben-Symbol öffnen Sie wieder das bekannte Farbmenü.

Die gewünschte Farbe Weiß ist in den Vorgaben enthalten – klicken Sie das Farbsymbol an. Kleine Schildchen zeigen übrigens immer den Namen der Farbe an.

**3** Damit wird der markierte Text eingefärbt – in unserem Beispiel der Schriftzug des Vereinsnamens.

**4** Färben Sie so die links gezeigten Texte weiß ein.

Die weiße Schrift wirkt deutlich eleganter als die schwarze.

### SV Hohedicken von 1907 e.V. Dorfstraße 28b. 12345 Hol **Fußball** Herzlich willkommen! Endlich ist es soweit!<br>Das ist die Webseite unseres Sportvereins, Diese **Basketball** Seite wird ständig aktualisiert. Auf der linken Seite<br>können Sie zu den verschiedenen Abteilungen Volleyball unseres Vereins wechseln. Hier finden Sie ständig<br>die neuesten Informationen über: Handball Leichtatbletik Die Aktivitäten des Vereinslebens<br>Termine für Veranstaltungen Volkstanz Aktuelle Kontaktadressen<br>Listen der Mitgliedsbeiträge Schach Mitgliederzahlen der einzelnen Abteilungen<br>Ergebnislisten unserer Fußballer Listen der Fanartikel *lenn* Sie Frag **Inhalten dieser Seiten haben.**

**Dorfstraße** 

## **Hart an der Kante - Umrandungen formatieren**

Noch ist die Tabelle deutlich erkennbar – schließlich sind alle Zellen umrahmt und deshalb deutlich zu sehen. Das muss aber nicht sein. Sie können Tabellen auch ohne Umrandungen verwenden.

Tabelle zeighnen Rahmen und Schattierung...<br>23 Tabelle AutoFormat... A Zeichen... ET Absatz... **Rahmen und Schattie**  $75$ Estmen | Seteneard | Schatterung | **Endelung:** Diagramm oder Schaltflächen Idolar E otre 屈 IE Kintur  $\equiv$ I8 ¥, Ale 国 ŕ E Automatisch  $\Box$  Sitemetz 図 E 国 J ISJ 富 **Obernehe** n für: Wpt **El** Agense Intele × ox Horizontale Linie....  $\overline{\alpha}$ Abbrechen SV Hohedicken von 1907 e.V.

**1** Klicken Sie mit der rechten Maustaste in die Tabelle und rufen Sie aus dem Menü die Option *Rahmen und Schattierung* auf.

**2** In dem Dialogfeld, das Sie damit öffnen können Sie einstellen wo die Rahmen eingefügt werden und wie sie aussehen sollen.

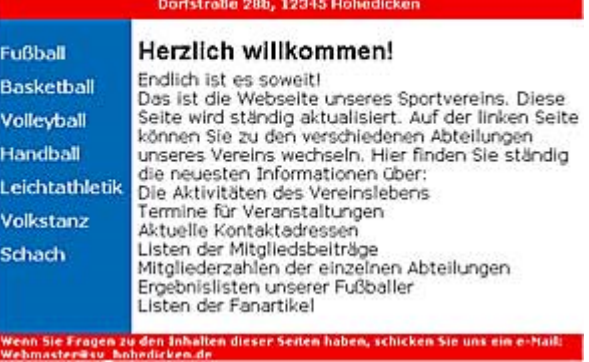

**3** Um jegliche Umrandungen zu entfernen, klicken Sie oben links auf die Option *Ohne*.

**4** Das Ergebnis zeigt eine moderne, elegante Gestaltung. Viele aktuelle Webseiten sind auf ähnliche Weise aufgebaut. Das ist gerade der "letzte Schrei".